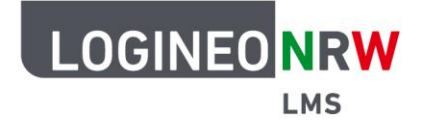

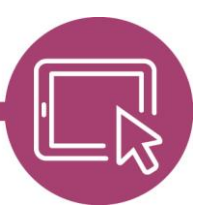

**LMS – Das Lernmanagementsystem für NRW**

## **Anleitung für Administrierende Den Block Barrierefreiheit prüfen verfügbar machen**

Damit Lehrerinnen und Lehrer einen Kurs auf mögliche Barrieren prüfen lassen können, müssen Sie als Administrierende das Tool des Blocks Barrierefreiheit prüfen registrieren und somit verfügbar machen.

Klicken Sie in der Website-Administration im Reiter **Plugins** beim Menüpunkt **Dienstprogramme** auf **Brickfield-Registrierung**, um diese Seite zu öffnen.

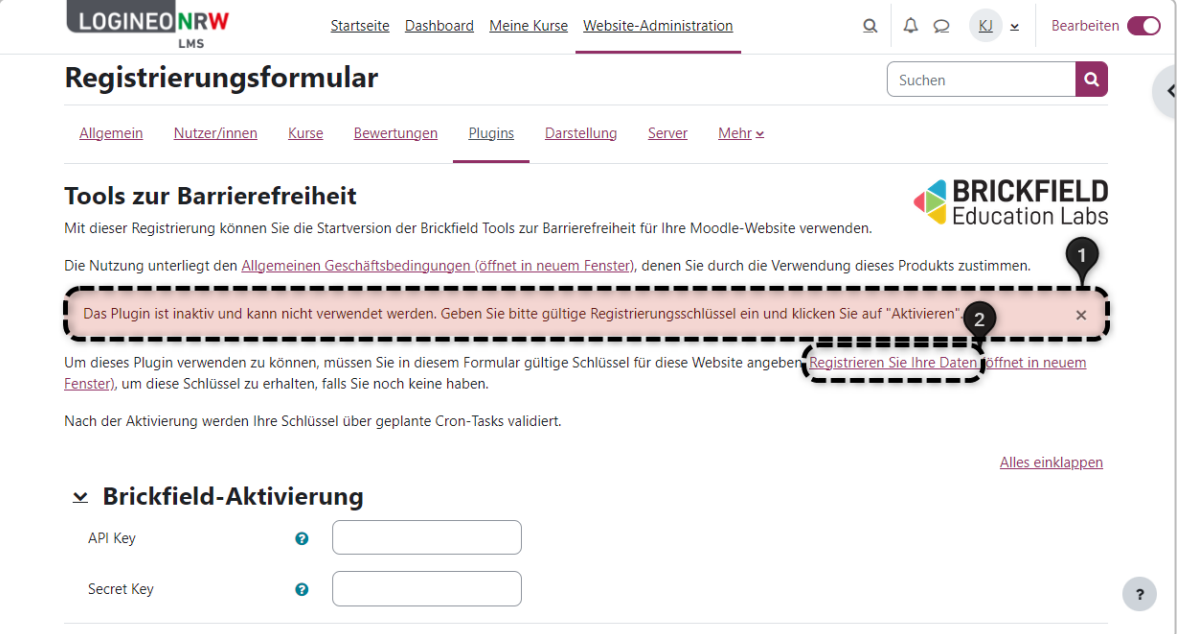

Hier werden Sie erneut darauf aufmerksam gemacht, dass das Plugin inaktiv ist und Sie einen Registrierungsschlüssel benötigen **[1]**. Klicken Sie auf **Registrieren Sie Ihre Daten [2],** öffnet sich ein neues Fenster.

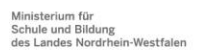

www.logineo.nrw.de

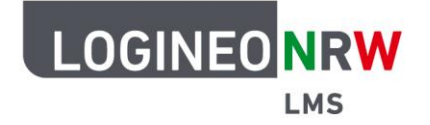

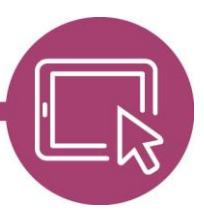

## **LMS – Das Lernmanagementsystem für NRW**

Auf der Seite nennen Sie Ihre Dienst-E-Mail-Adresse **[1]** und legen ein Passwort fest, das Sie zur Bestätigung ein zweites Mal eingeben **[2]**. Setzen Sie einen Haken, um zu bestätigen, dass Sie älter als 18 Jahre sind und sich mit den Nutzungsbedingungen einverstanden erklären **[3]**. Wahlweise können Sie noch auswählen, ob Sie zukünftig einen Newsletter bekommen wollen. Schließen Sie die Registrierung mit Klick auf das blaue Feld **Register** ab.

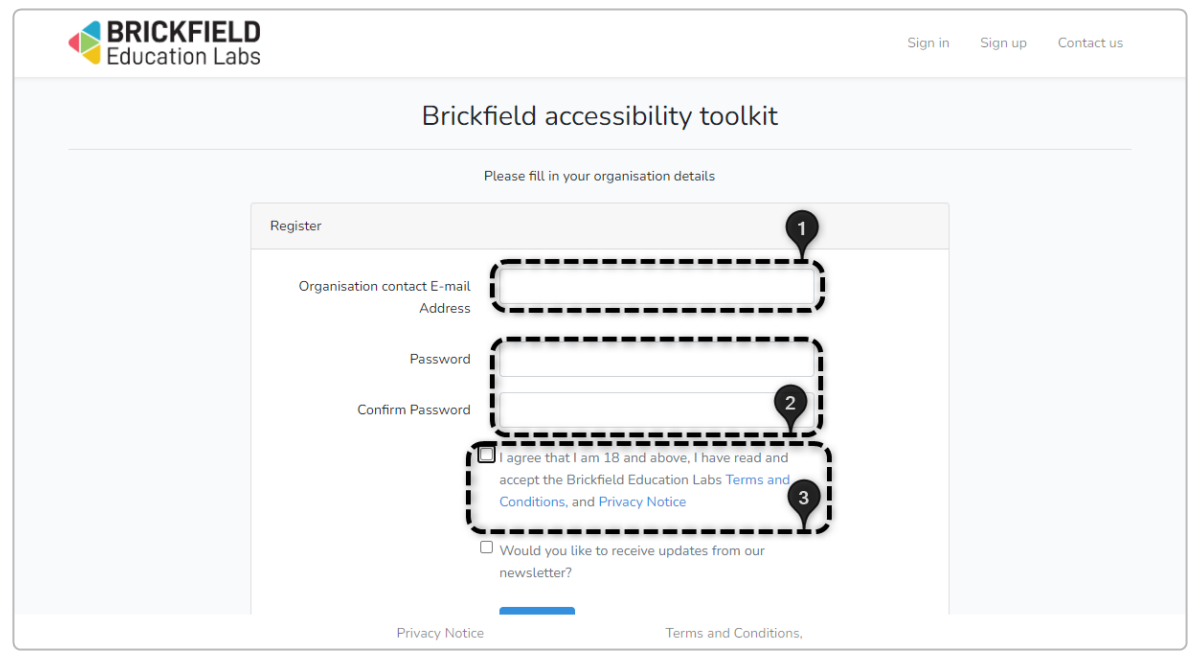

Klicken Sie auf **New Site** um das Tool für Ihre Instanz anzulegen.

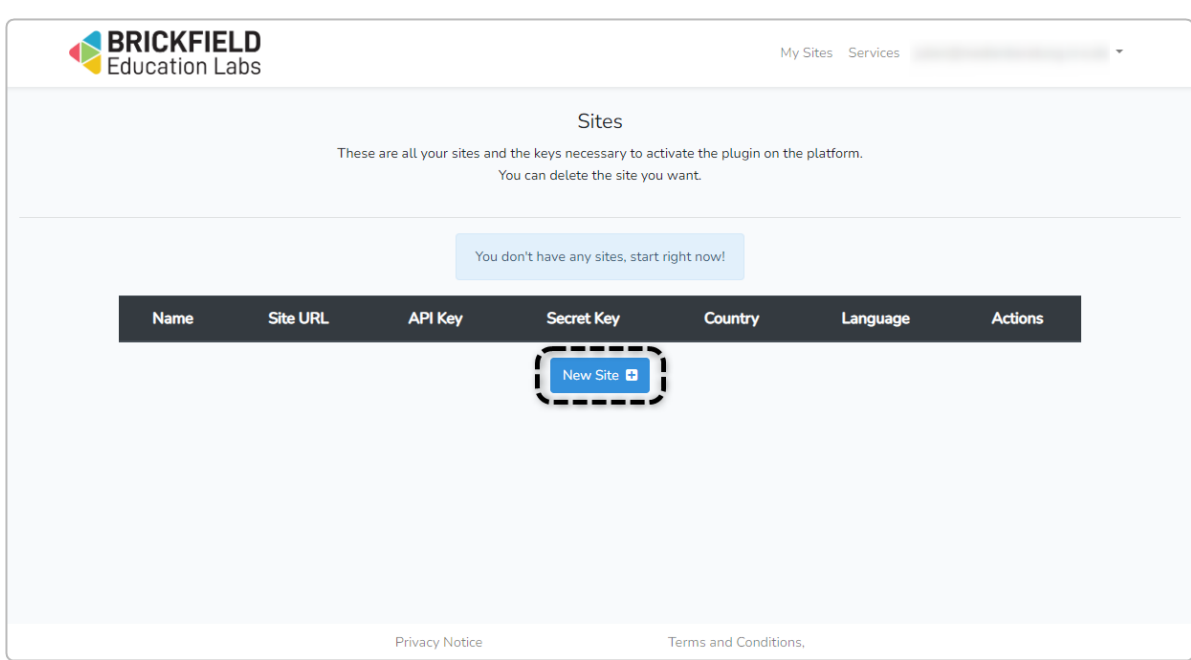

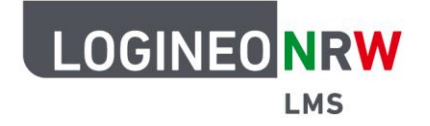

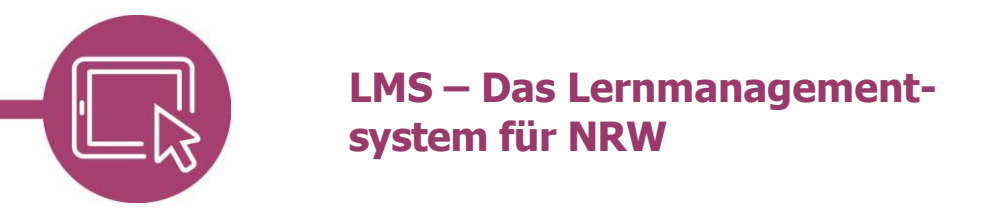

## Geben Sie die Informationen ein und klicken Sie anschließend auf **Register Site**.

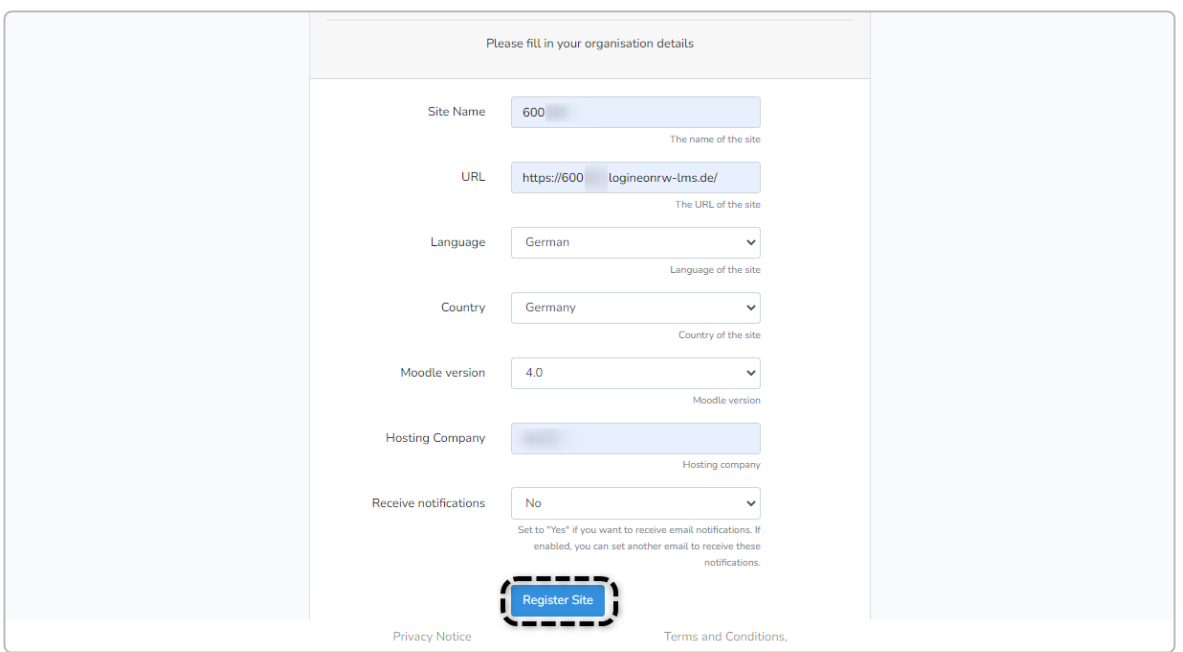

Kopieren Sie sowohl den API als auch den Secret Key und geben Sie die Informationen in Ihrer Instanz im Registrierungsformular ein.

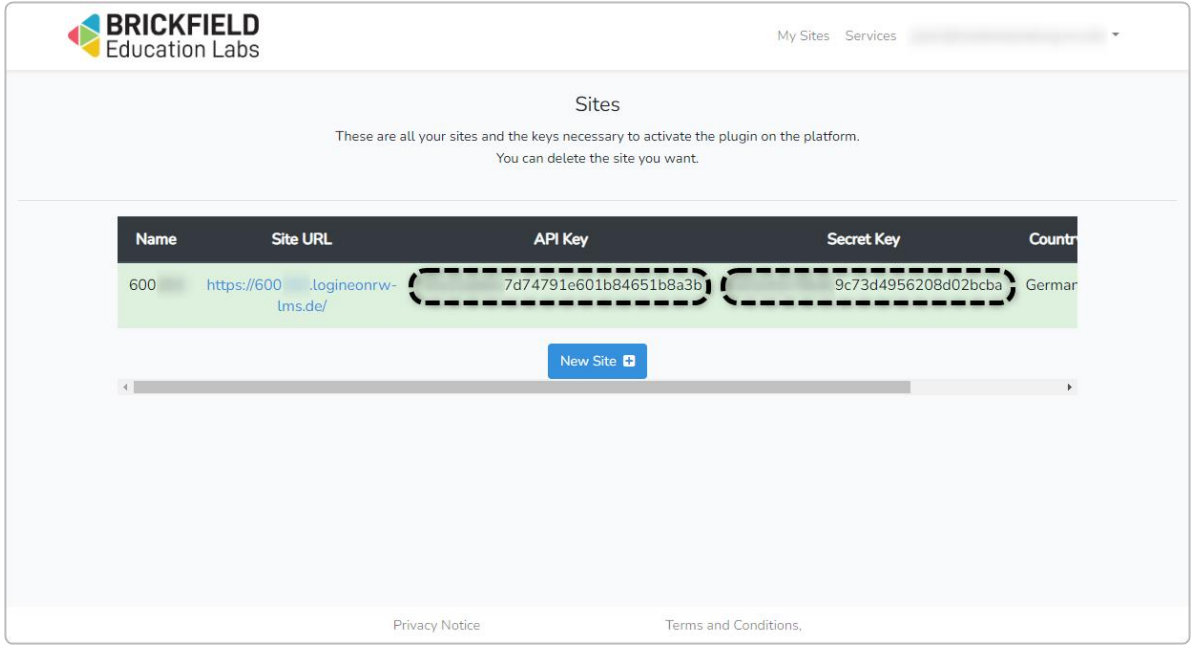

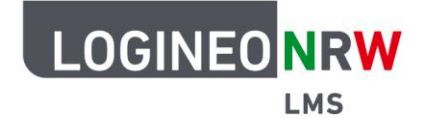

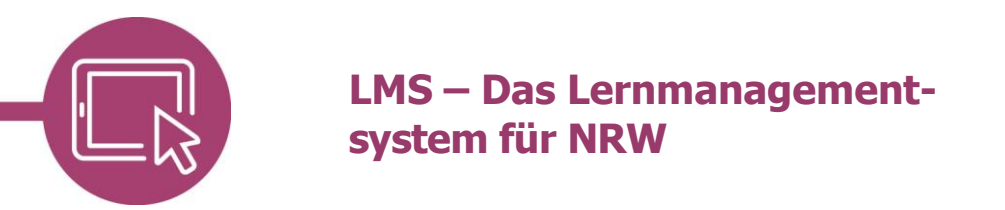

Haben Sie die beiden Informationen eingegeben **[1]**, klicken Sie abschließend auf **Aktivieren [2]**. Die zuvor rote Fehlermeldung wird gelb und zeigt nun Folgendes an:

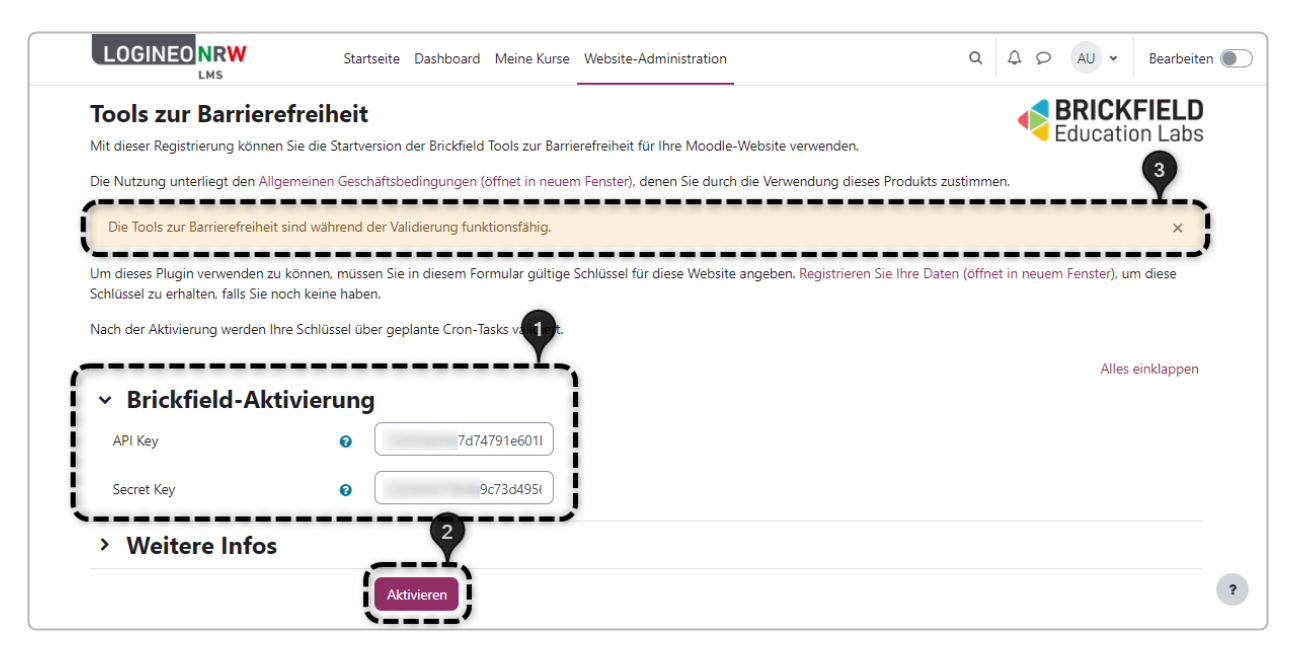

Das Tool kann nun in den Kursen durch Lehrkräfte hinzugefügt und genutzt werden. Eine ausführliche Anleitung zur Nutzung des Blocks ist [hier](https://infokomcloud.lvr.de/owncloud/index.php/s/qKjRp2JPOdRwm1x) zu finden.

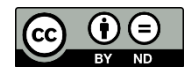